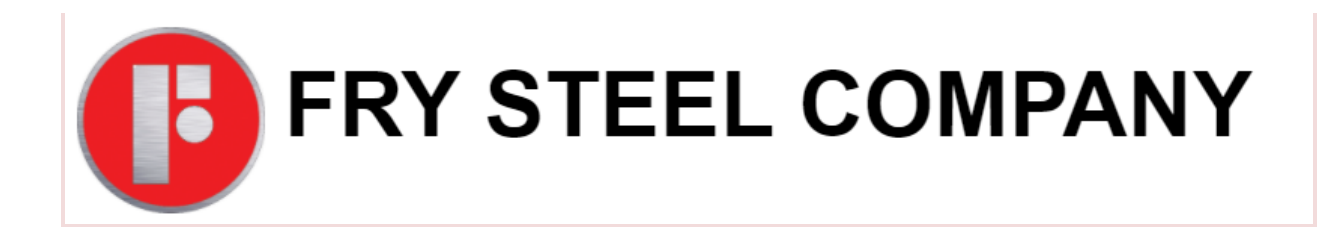

# Customer Portal

User Guide

# Contents

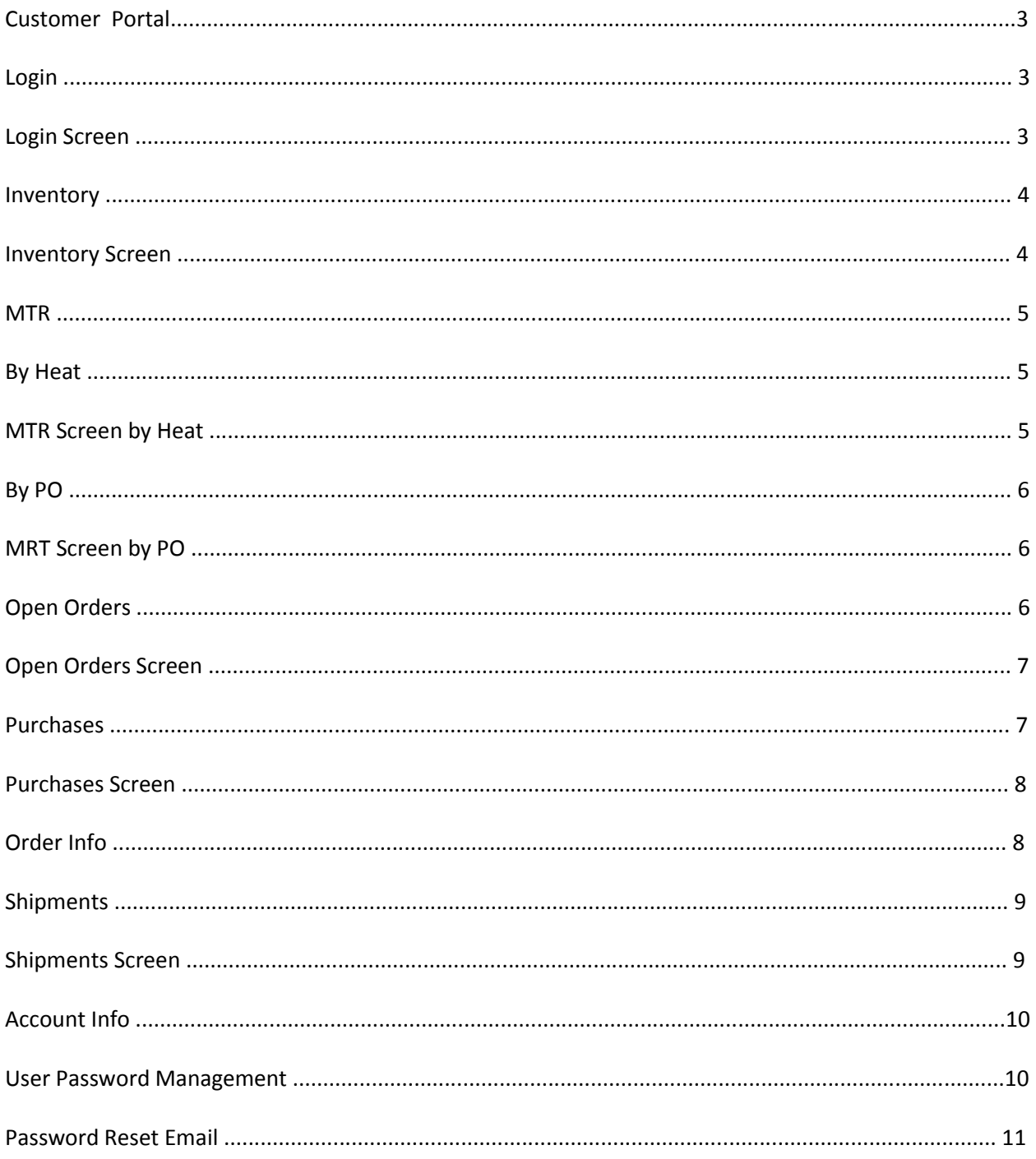

# Customer Portal

Login

To Login to the Customer Portal open your web browser and type in the following address:

# [https://customerportal.frysteel.com.](https://customerportal.frysteel.com/)

1. Enter the User Name that you received in your welcome email and password you created by clicking the link in your welcome email then click "Log In" button. Please remember that your password is case sensitive. By clicking the "About" button you can learn more about the company and its product offering. Once you are on the "About" page you can click on the "Home" button to get back to the Log in screen.

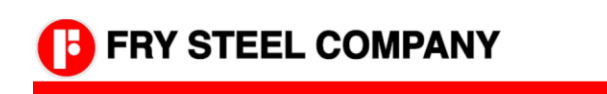

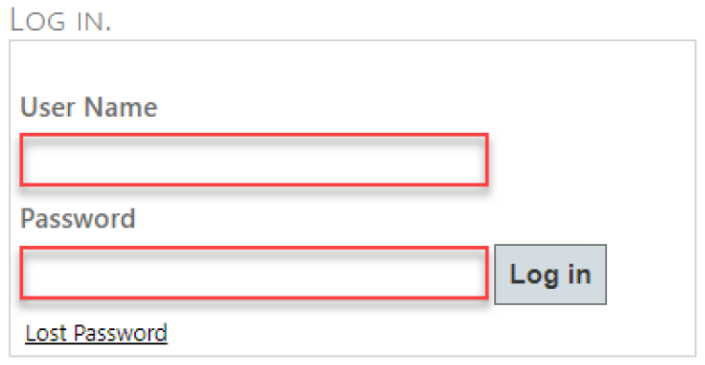

# Inventory

- 1. Select "Branch" / warehouse location from dropdown. *Note: If you are assigned to only one branch/warehouse then "Branch" dropdown options will not be available for you.*
- 2. Select "Product Group" from dropdown
- 3. Select " Product Size" from dropdown
- 4. Once the selections are made inventory will appear on the screen shown below
- 5. You can click on "Export to Excel" to export inventory

# Inventory Screen

# **B** FRY STEEL COMPANY

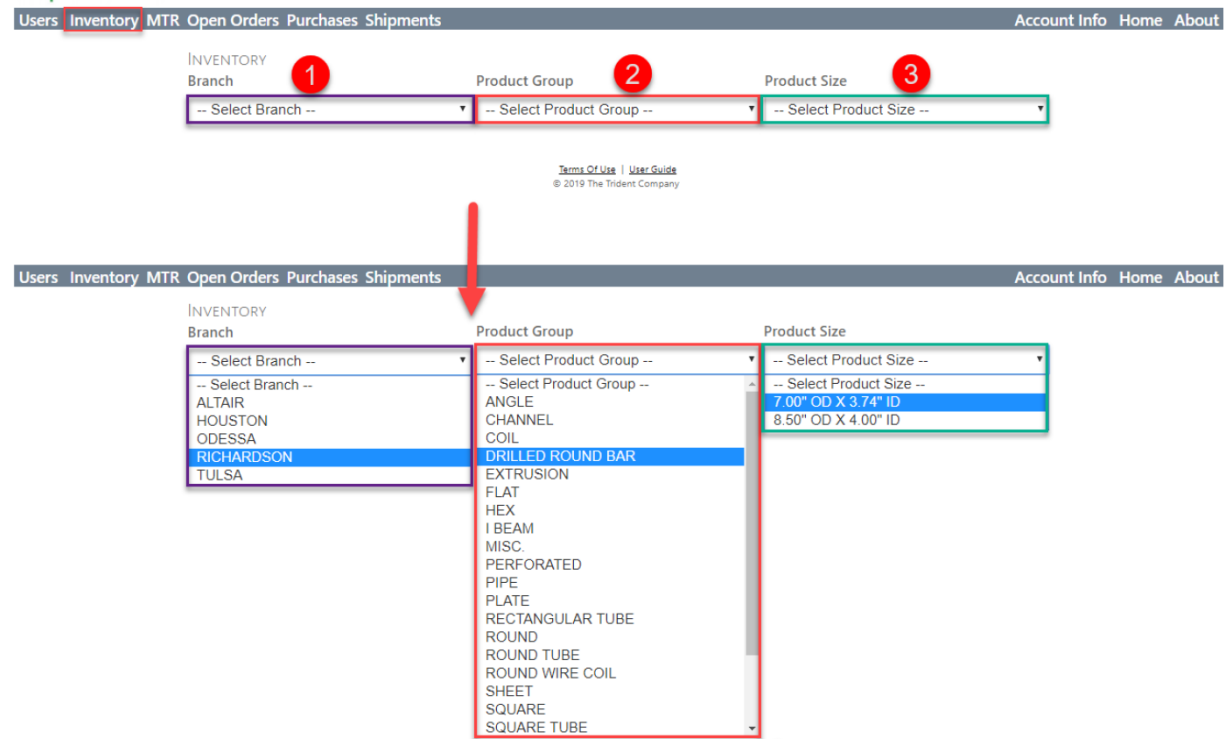

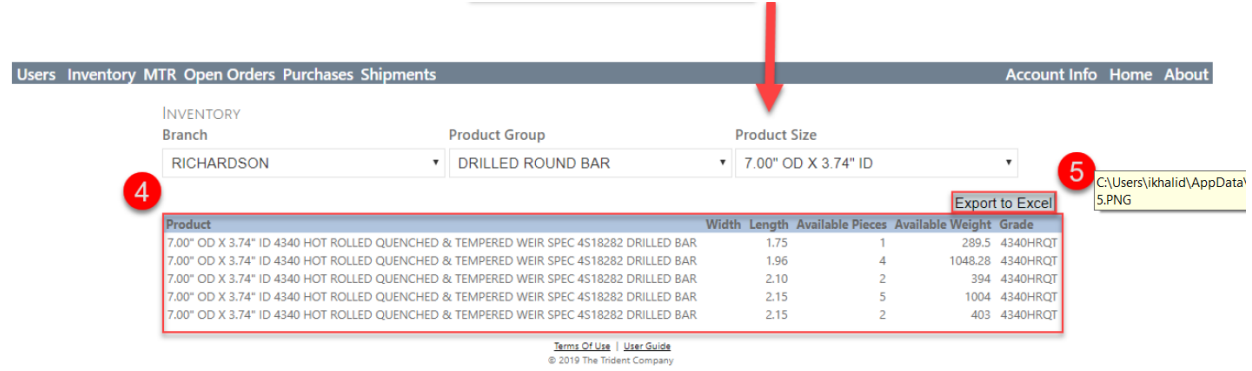

#### **MTR**

You can retrieve the MTR (Material Test Report) by entering "Heat" number or by your "PO" number.

#### By Heat

- 1. Under MTR menu option select "By Heat" and then enter the Heat number in the text box followed by clicking the "Search" button. *Note: If you are looking up MTR (Material Test Report) by Heat number then it is possible that the system will display multiple lines. This indicates that the material your company purchased on multiple invoices/orders have the same Heat number. Therefore, it is advised that you review the invoice number and then click on "View MTR" link for the respective line to retrieve MTR.*
- 2. You can also click on the "Invoice" number under the Invoice Number column to retrieve Invoice document

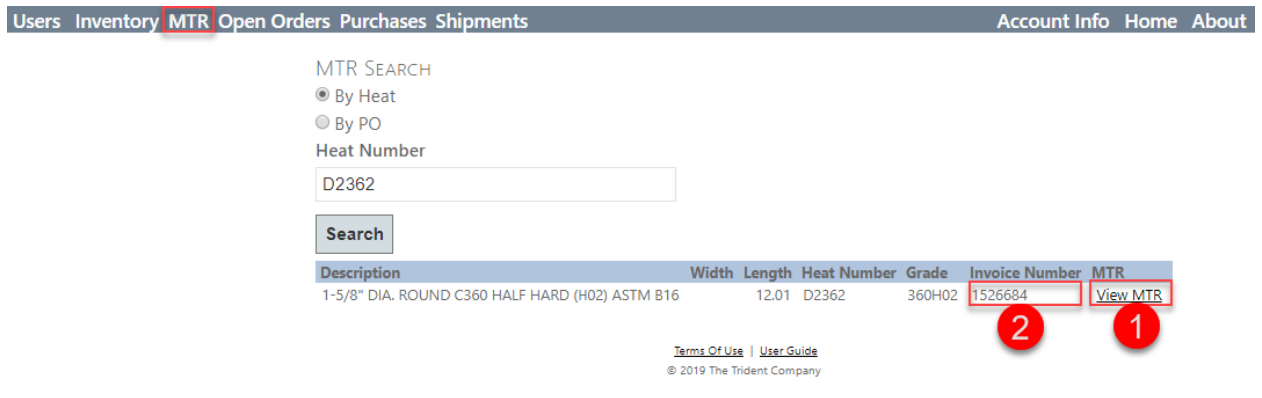

- By PO
	- 1. Under MTR menu options select "By PO" and then enter your PO number in text box followed by clicking the "Search" button. *Note: If you are looking up MTR (Material Test Report) by PO number then the system will only display MTR for that specific PO you entered. Once the line appears on your screen you can click on the "View MTR" link to retrieve MTR. Additionally, if any line was fulfilled using multiple tags/heat number then simple click on the first "View MTR" link to retrieve all MTR on the line.*
	- 2. By clicking the "Select" link an additional line will appear on your screen, which is the same information you will see when searching by Heat number. You can click on any one of the two "View MTR" links to retrieve the MTR.
	- 3. You can also click an "Invoice" number to retrieve the Invoice.

#### MTR Screen by PO

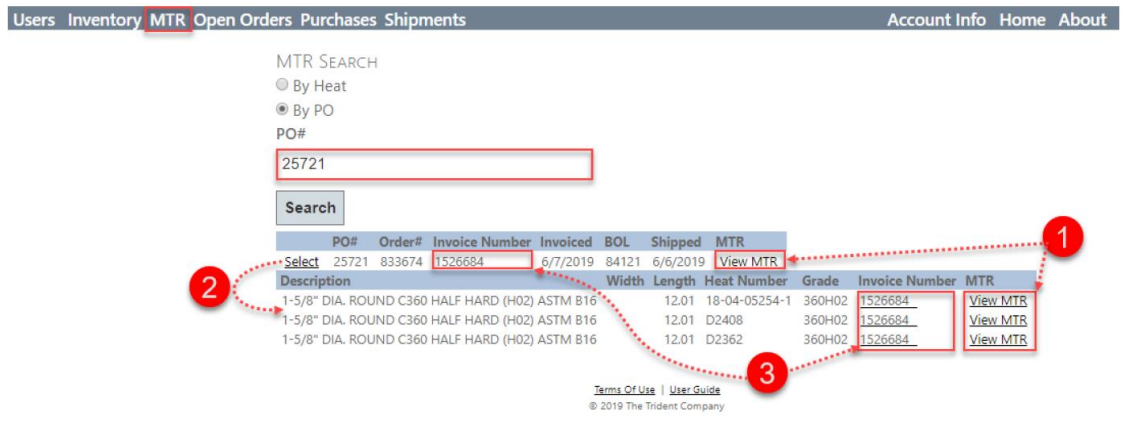

# Open Orders

- 1. Initially, the screen will display a summary list of open sales orders. If you need additional details then click on the "Select" link for desired order line to display all lines on the order.
- 2. Once "Select" link is clicked for desired order on summary line above, the system will display all lines on that specific order below sales order summary lines with line level detail.
- 3. You can export the order line level detail to Excel by clicking the "Export to Excel" button. This will only export the order which was selected on sales orders summary line and being displayed and selected in step 1.

4. In order to see line status for one of the lines on the order, you can click "Select" on the desired line on the order and the system will display the line status. For example, it will display whether the line was processed, picked or queued for shipping.

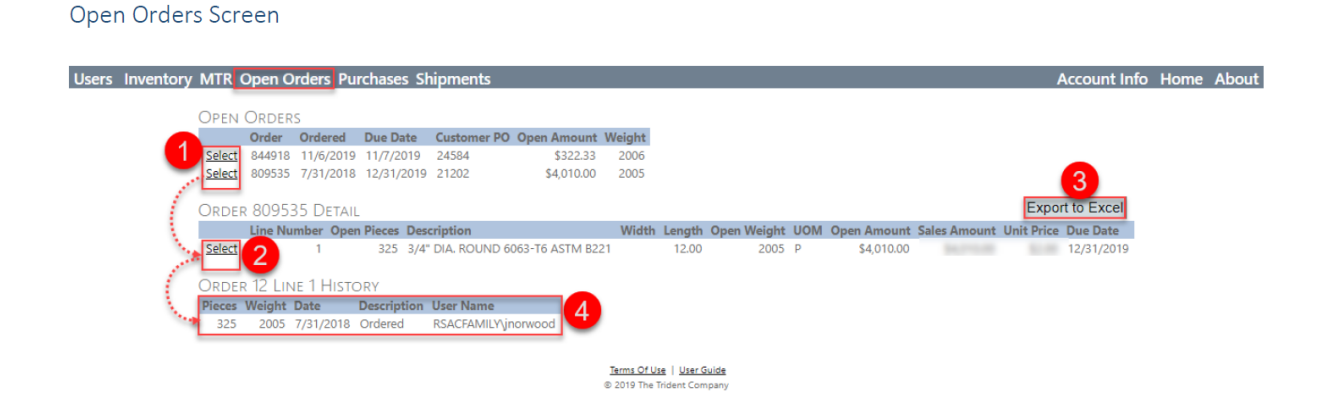

# Purchases

On the purchases tab, you can review purchase history and retrieve documents related to those purchases. You can retrieve invoice and MTR information by order. Additionally, by selecting the order you can see order details.

- 1. Customer PO Enter customer purchase order and click "Search" button to find your order
- 2. Invoice Number Enter invoice number and click "Search" button to find your order

3. Begin Date – Enter the date in m/d/yyyy format and this is the date from which the system will start searching the purchase history. *Note: This field is designed to work as a stand-alone field; therefore, you do not need to enter any other criteria if searching by Begin Date.*  For example, if you only entered 4/1/2019 in begin date and all other fields are empty it will pull everything between 4/1/2019 and (Today's date -1).

4. End Date – Enter the date in m/d/yyyy format. Date entered in this field will not be part of the search. *Note: this field can only be used when Begin Date field is also populated.*  For example, if you want to search purchase history between 4/1/2019 and 4/15/2019 then you must enter 4/1/2019 in Begin Date and 4/16/2019 in End Date.

5. Quick Search Buttons – If you only want to search from the last 10, 30 or 60 days purchase history, then you can simply click these buttons and the date will populate in the Begin Date. Thereafter, click the "Search" button to search.

- Last 10 Days Populate the Begin Date looking back from yesterday's date.
- Last 30 Days Populate the Begin Date looking back from yesterday's date.
- Last 60 Days Populate the Begin Date looking back from yesterday's date.
- 6. By clicking the order number under Order# column, the system will display order information. See Order Info screen below under Purchases screen.
- 7. Clicking on Invoice number under the Invoice Number column will open the invoice document
- 8. Clicking on "View MTR" under the MTR column will display the MTR document

#### Purchases Screen

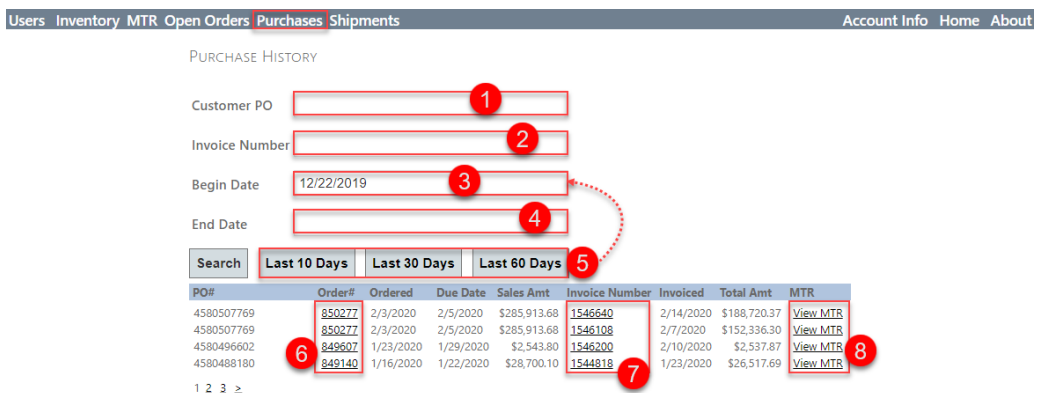

# Order Info

#### ORDER INFO

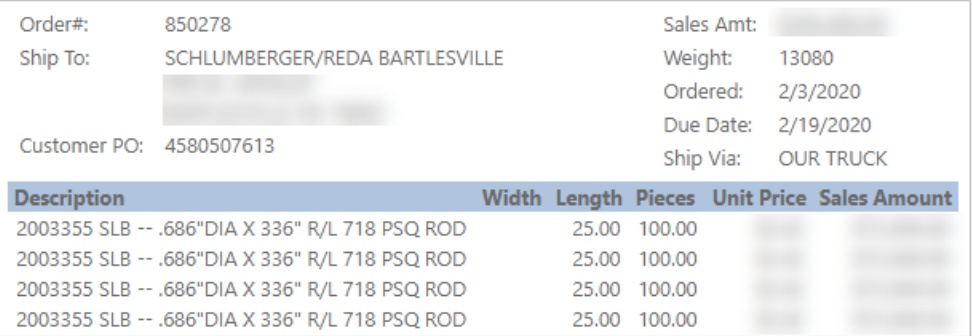

# Shipments

- 1. Customer PO Enter the customer purchase order number and click "Search" button to find your order
- *2.* Begin Date Enter the date in m/d/yyyy format and this is the date from which the system will start searching the purchase history. *Note: This field is designed to work as a stand-alone field; therefore, you do not need to enter any other criteria if searching by Begin Date.* 
	- $\circ$  For example, if you only entered 4/1/2019 in begin date and all other fields are empty it will pull everything between 4/1/2019 and (Today's date -1).
- *3.* End Date Enter the date in m/d/yyyy format. Date entered in this field will not be part of the search. *Note: this field can only be used when Begin Date field is also populated.* 
	- o For example, if you want to search purchase history between 4/1/2019 and 4/15/2019 then you must enter 4/1/2019 in Begin Date and 4/16/2019 in End Date.
- 4. Quick Search Buttons If you only want to search from the last 10, 30 or 60 days purchase history then you can simply click these buttons and date will populate in Begin Date and then click "Search" button to search.
	- o Last 10 Days Populate the Begin Date looking back from yesterday date
	- o Last 30 Days Populate the Begin Date looking back from yesterday date
	- o Last 60 Days Populate the Begin Date looking back from yesterday date
- 5. By clicking on "View MTR" under the MTR column will display the MTR document

#### Shipments Screen

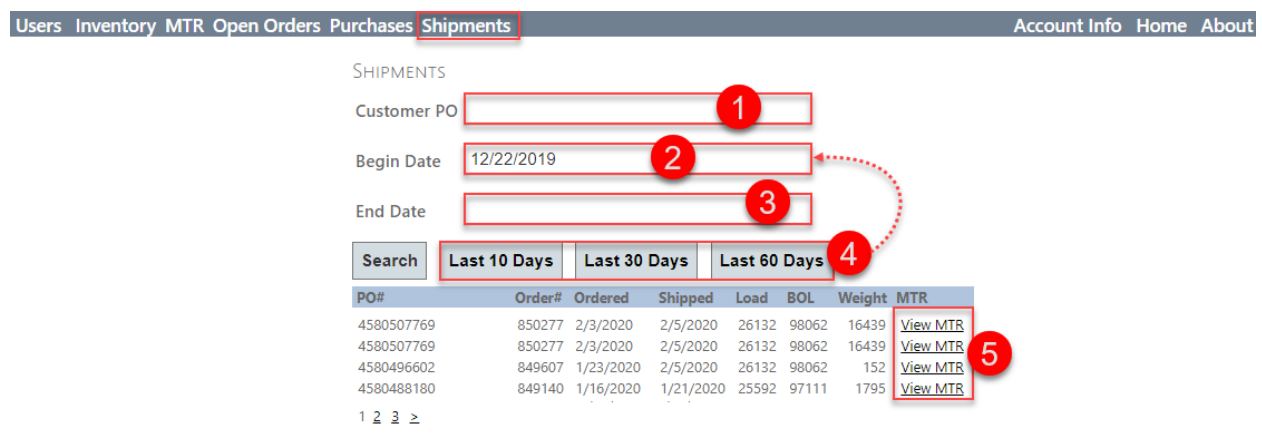

# Account Info

On the Account Info tab, you can review your information RTS have on file. This information includes your main address, ship to addresses, sales person etc. *Note: If you see an issue we kindly ask that you contact your salesperson to make the correction.* 

- **•** General Information Lists the contact information we have on file.
- **Document Delivery Methods**  Our system allow us to automate the delivery of certain documents such as Quotes, Orders, Invoices and MTR's. The Settings shown here detail your preferences for each of those documents.
- Receiving Hours Date and times requested for deliveries.
- **Trident Contacts**  These are the names of the salesperson and credit manager assigned to your account.
- **Ship To contacts**  The ship to contacts area displays all of the contacts we have in our system for ship-to-addresses.

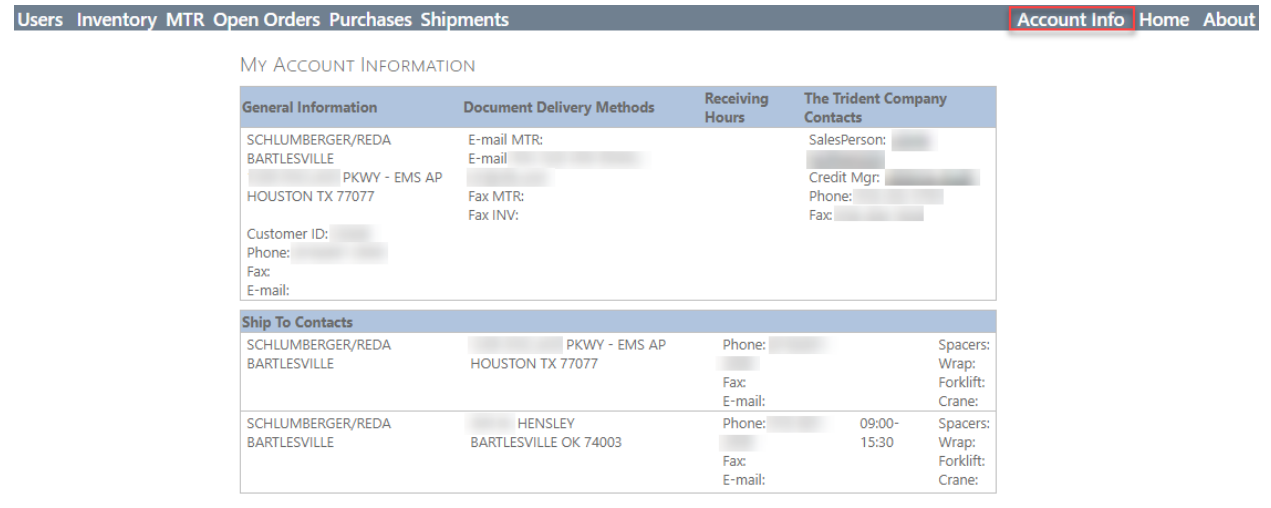

#### User Password Management

In the event your password is lost or compromised you can reset your passwords as needed from the login screen.

1. On the login screen click on the "Lost Password" link.

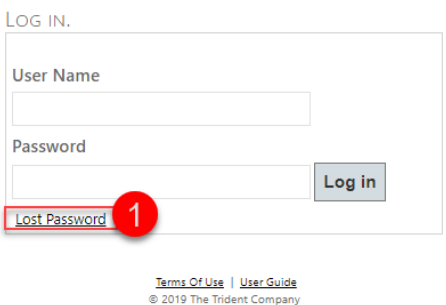

2. On the following screen, enter your email address and then click on the "Send E-Mail" button to receive a link to reset your password via email. Additionally, after clicking on the "Send E-mail" button the screen will show you that email was sent.

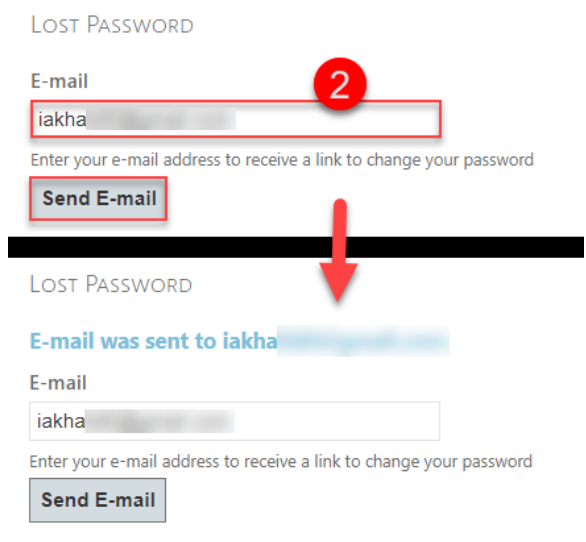

Terms Of Use | User Guide @ 2019 The Trident Company

3. Once you receive an email from the system you can click on the link to reset your passwords. The link provided in the email is only valid for 30 minutes. See email example below.

# Password Reset Email

## User,

You recently requested to reset your password for you Fry Steel Company portal account. You can reset your password by clicking the link below.

# <https://customerportal.frysteel.com/Account/ChangePassword/?token=fvCMdZDXd9EuxXiPMKDSDQ2>

If you did not request a password reset, please ignore this email or reply to let us know. This password reset is only valid for 30 minutes.

Thank You,

# Fry Steel Company Help Desk